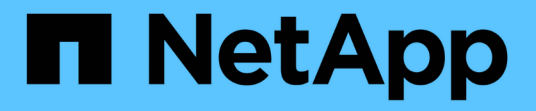

# アップグレード SnapCenter Plug-in for VMware vSphere 5.0

NetApp July 18, 2024

This PDF was generated from https://docs.netapp.com/ja-jp/sc-plugin-vmware-vsphere-50/scpivs44\_upgrade.html on July 18, 2024. Always check docs.netapp.com for the latest.

# 目次

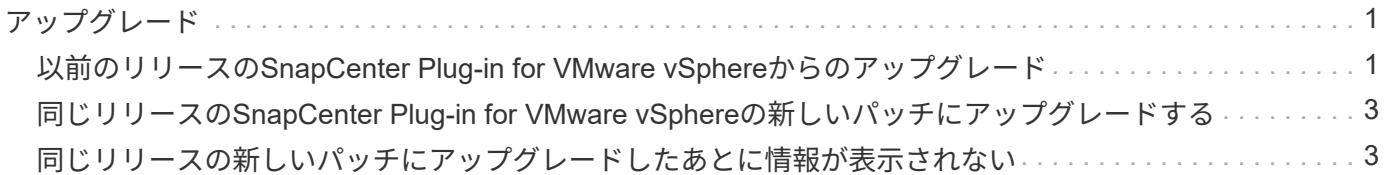

## <span id="page-2-1"></span><span id="page-2-0"></span>以前のリリースの**SnapCenter Plug-in for VMware vSphere**か らのアップグレード

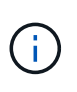

SCV 5.0へのアップグレードは、VMware vCenter Server 7 Update 1以降のバージョンでのみサ ポートされます。バージョン7 Update 1より前のVMware vCenter Serverでは、引き続きSCV 4.7を使用する必要があります。サポートされていないバージョンのVMware vCenter Serverで は、アップグレードが中断されます。

SnapCenter Plug-in for VMware vSphere仮想アプライアンスを使用している場合は、新しいリリースにアッ プグレードできます。アップグレードプロセスでは、既存のプラグインが登録解除され、vSphere 7.0U1以降 のバージョンとのみ互換性のあるプラグインが導入されます。

アップグレードパス

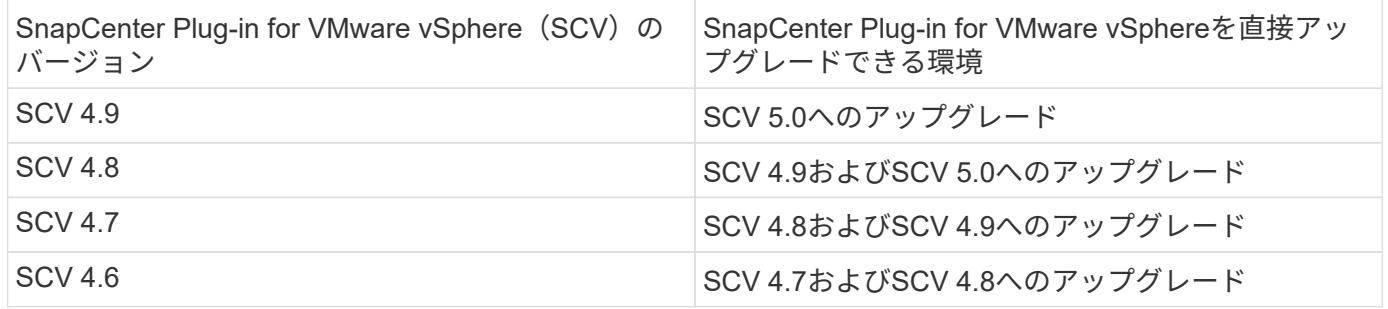

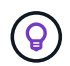

アップグレードを開始する前に、SnapCenter Plug-in for VMware vSphere OVAをバックアップ してください。

 $\left( \, \mathrm{i} \, \right)$ 

ネットワーク設定を静的からDHCPに切り替えることはできません。

#### 手順

- 1. SnapCenter Plug-in for VMware vSphereを無効にしてアップグレードを準備します。
	- a. SnapCenter Plug-in for VMware vSphere管理GUIにログインします。SnapCenter VMwareプラグイン を導入すると、IPが表示されます。
	- b. 左側のナビゲーションペインで \* Configuration \* をクリックし、次に Plug-in Details セクションの \* Service \* オプションをクリックしてプラグインを無効にします。
- 2. アップグレードファイルをダウンロードし .iso ます。
	- a. NetAppサポートサイトにログインし [\(https://mysupport.netapp.com/products/index.html](https://mysupport.netapp.com/products/index.html)ます)。
	- b. 製品のリストから「 \* SnapCenter Plug-in for VMware vSphere \* 」を選択し、「 Download latest release \* 」ボタンをクリックします。
	- c. SnapCenter Plug-in for VMware vSphereのアップグレードファイルを任意の場所にダウンロードし .iso ます。
- 3. アップグレードをインストールします。
- a. ブラウザで、VMware vSphere vCenterに移動します。
- b. vCenter GUIで、\* vSphere Client(HTML)\*をクリックします。
- c. VMware vCenter Single Sign-On \* ページにログインします。
- d. [Navigator] ペインで、アップグレードする VM をクリックし、 [**Summary**] タブをクリックします。
- e. [**Related Objects**] ペインで、リスト内の任意のデータストアをクリックし、 [**Summary**] タブをクリ ックします。
- f. 選択したデータストアの「 \* ファイル \* 」タブで、リスト内の任意のフォルダをクリックし、「 \* フ ァイルのアップロード \* 」をクリックします。
- g. アップロードポップアップ画面で、ファイルをダウンロードした場所に移動し .iso 、ファイルイメ ージをクリックして\*開く\*をクリックし .iso ます。ファイルがデータストアにアップロードされま す。
- h. アップグレードする VM に移動し、 \* Summary \* タブをクリックします。[\* VM Hardware \* ( VM ハ ードウェア \* ) ] ペインの [CD/DVD ( CD/DVD ) ] フィールドで、値を「切断」にする必要がありま す。
- i. [CD/DVD] フィールドの接続アイコンをクリックし、 [\* データストア上の CD/DVD イメージに接続す る \*] を選択します。

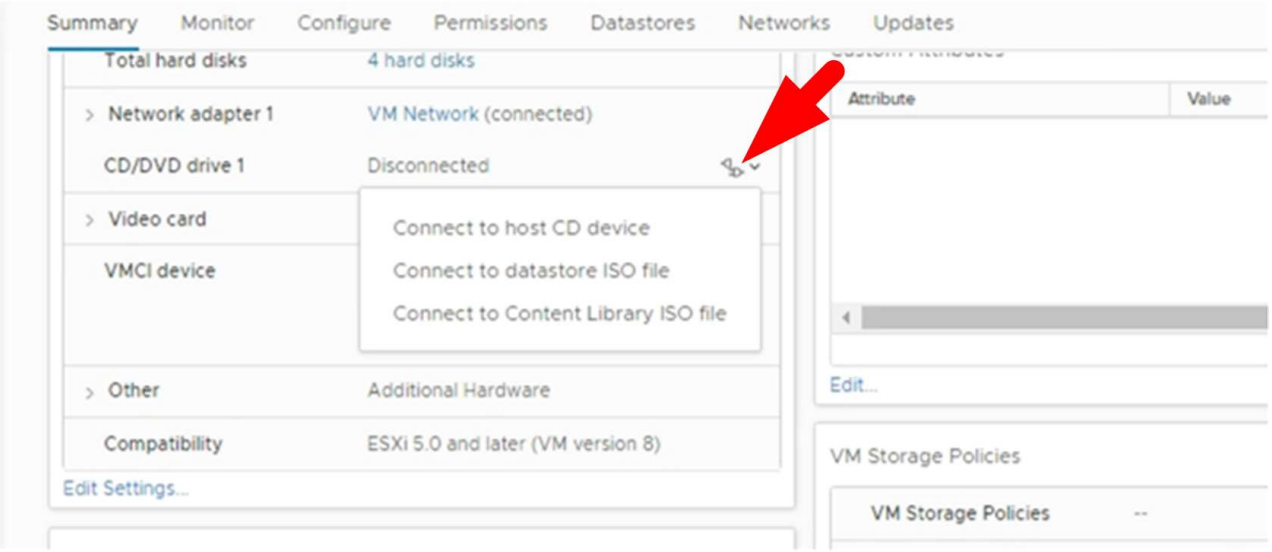

- j. ウィザードで、次の手順を実行します。
	- i. [Datastores]列で、ファイルをアップロードしたデータストアを選択し .iso ます。
	- ii. [Contents]列で、アップロードしたファイルに移動し .iso 、[File Type]フィールドで[ISO image] が選択されていることを確認して、\*[OK]\*をクリックします。フィールドに「Connected」ステー タスが表示されるまで待ちます。
- k. 仮想アプライアンスの [Summary] \* タブにアクセスしてメンテナンスコンソールにログオンし、緑の ラン矢印をクリックしてメンテナンスコンソールを起動します。
- l. 「システム構成」に「 \* 2 」と入力し、「アップグレード」に「 \* 8 」と入力します。
- m. 「 \* y \* 」と入力してアップグレードを続行し、開始します。

### <span id="page-4-0"></span>同じリリースの**SnapCenter Plug-in for VMware vSphere**の新 しいパッチにアップグレードする

同じリリースの新しいパッチにアップグレードする場合は、アップグレードまたは登録 を行う前に、vCenter Web ServerでSnapCenter Plug-in for VMware vSphereのキャッシ ュをクリアし、サーバを再起動する必要があります。

次の場合、プラグインのキャッシュがクリアされないと、最近のジョブはダッシュボードとジョブモニタに表 示されません。

- SnapCenter Plug-in for VMware vSphereはvCenterを使用して導入し、その後同じリリースのパッチにア ップグレードしました。
- SnapCenter VMware仮想アプライアンスはvCenter 1に導入しました。その後、このSnapCenter VMware プラグインは新しいvCenter2に登録されました。SnapCenter VMwareプラグインの新しいインスタンスが パッチを使用して作成され、vCenter1に登録されます。ただし、vCenter1にはパッチが適用されていない 最初のSnapCenter VMwareプラグインからキャッシュされたプラグインが残っているため、キャッシュを クリアする必要があります。

#### キャッシュをクリアする手順

1. フォルダを探し vsphere-client-serenity 、フォルダを見つけ com.netapp.scv.client- <release-number> て削除します。

フォルダ名はリリースごとに変更されます。

使用しているオペレーティングシステムに対応するフォルダの場所については、VMwareのドキュメント を参照してください vsphere-client-serenity 。

2. vCenter Serverを再起動します。

その後、SnapCenter VMwareプラグインをアップグレードできます。

### <span id="page-4-1"></span>同じリリースの新しいパッチにアップグレードしたあとに情報 が表示されない

SnapCenter Plug-in for VMware vSphereを同じリリースの新しいパッチにアップグレー ドしたあと、最近のジョブやその他の情報がダッシュボードとジョブモニタに表示され ないことがあります。

同じリリースの新しいパッチにアップグレードする場合は、アップグレードまたは登録を行う前に、vCenter Web ServerでSnapCenter Plug-in for VMware vSphereのキャッシュをクリアし、サーバを再起動する必要が あります。

次の場合、プラグインのキャッシュがクリアされないと、最近のジョブはダッシュボードとジョブモニタに表 示されません。

• SnapCenter Plug-in for VMware vSphereはvCenterを使用して導入し、その後同じリリースのパッチにア ップグレードしました。

• SnapCenter VMware仮想アプライアンスはvCenter 1に導入しました。その後、このSnapCenter VMware プラグインは新しいvCenter2に登録されました。SnapCenter VMwareプラグインの新しいインスタンスが パッチを使用して作成され、vCenter1に登録されます。ただし、vCenter1にはパッチが適用されていない 最初のSnapCenter VMwareプラグインからキャッシュされたプラグインが残っているため、キャッシュを クリアする必要があります。

キャッシュは、サーバのオペレーティングシステムのタイプに応じて、次の場所に配置されます。

• vCenter Server Linuxアプライアンス

/etc/vmware/vsphere-client/vc-packages/vsphere-client-serenity/

• Windows OS

%PROGRAMFILES%/VMware/vSphere client/vc-packages/vsphere-client-serenity/

#### キャッシュをクリアする前にアップグレード済みの場合の対処方法

1. SnapCenter VMwareプラグインの管理GUIにログインします。

SnapCenter VMwareプラグインを導入すると、IPが表示されます。

2. 左側のナビゲーションペインで \* Configuration \* をクリックし、 \* Plug-in Details \* セクションのサービス オプションをクリックしてプラグインを無効にします。

SnapCenter VMwareプラグインサービスが無効になり、vCenterで拡張機能の登録が解除されます。

3. フォルダを探し vsphere-client-serenity 、フォルダを見つけ com.netapp.scv.client- <release-number> て削除します。

フォルダ名はリリースごとに変更されます。

- 4. vCenter Serverを再起動します。
- 5. VMware vSphere Clientにログインします。
- 6. 左側のナビゲーションペインで \* Configuration \* をクリックし、 \* Plug-in Details \* セクションのサービス オプションをクリックしてプラグインを有効にします。

SnapCenter VMwareプラグインサービスが有効になり、vCenterに拡張機能が登録されます。

Copyright © 2024 NetApp, Inc. All Rights Reserved. Printed in the U.S.このドキュメントは著作権によって保 護されています。著作権所有者の書面による事前承諾がある場合を除き、画像媒体、電子媒体、および写真複 写、記録媒体、テープ媒体、電子検索システムへの組み込みを含む機械媒体など、いかなる形式および方法に よる複製も禁止します。

ネットアップの著作物から派生したソフトウェアは、次に示す使用許諾条項および免責条項の対象となりま す。

このソフトウェアは、ネットアップによって「現状のまま」提供されています。ネットアップは明示的な保 証、または商品性および特定目的に対する適合性の暗示的保証を含み、かつこれに限定されないいかなる暗示 的な保証も行いません。ネットアップは、代替品または代替サービスの調達、使用不能、データ損失、利益損 失、業務中断を含み、かつこれに限定されない、このソフトウェアの使用により生じたすべての直接的損害、 間接的損害、偶発的損害、特別損害、懲罰的損害、必然的損害の発生に対して、損失の発生の可能性が通知さ れていたとしても、その発生理由、根拠とする責任論、契約の有無、厳格責任、不法行為(過失またはそうで ない場合を含む)にかかわらず、一切の責任を負いません。

ネットアップは、ここに記載されているすべての製品に対する変更を随時、予告なく行う権利を保有します。 ネットアップによる明示的な書面による合意がある場合を除き、ここに記載されている製品の使用により生じ る責任および義務に対して、ネットアップは責任を負いません。この製品の使用または購入は、ネットアップ の特許権、商標権、または他の知的所有権に基づくライセンスの供与とはみなされません。

このマニュアルに記載されている製品は、1つ以上の米国特許、その他の国の特許、および出願中の特許によ って保護されている場合があります。

権利の制限について:政府による使用、複製、開示は、DFARS 252.227-7013(2014年2月)およびFAR 5252.227-19(2007年12月)のRights in Technical Data -Noncommercial Items(技術データ - 非商用品目に関 する諸権利)条項の(b)(3)項、に規定された制限が適用されます。

本書に含まれるデータは商用製品および / または商用サービス(FAR 2.101の定義に基づく)に関係し、デー タの所有権はNetApp, Inc.にあります。本契約に基づき提供されるすべてのネットアップの技術データおよび コンピュータ ソフトウェアは、商用目的であり、私費のみで開発されたものです。米国政府は本データに対 し、非独占的かつ移転およびサブライセンス不可で、全世界を対象とする取り消し不能の制限付き使用権を有 し、本データの提供の根拠となった米国政府契約に関連し、当該契約の裏付けとする場合にのみ本データを使 用できます。前述の場合を除き、NetApp, Inc.の書面による許可を事前に得ることなく、本データを使用、開 示、転載、改変するほか、上演または展示することはできません。国防総省にかかる米国政府のデータ使用権 については、DFARS 252.227-7015(b)項(2014年2月)で定められた権利のみが認められます。

#### 商標に関する情報

NetApp、NetAppのロゴ、<http://www.netapp.com/TM>に記載されているマークは、NetApp, Inc.の商標です。そ の他の会社名と製品名は、それを所有する各社の商標である場合があります。